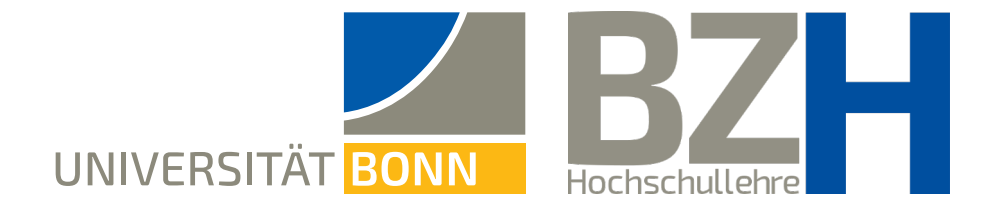

# **Breakout Rooms on Zoom:** Create and use

This instruction shows how you can create and use the function Breakout Rooms on Zoom for group work.

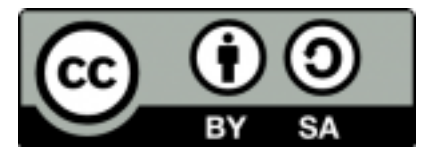

Bonner Zentrum für Hochschullehre, 2021

#### **Table of Contents**

- **Remarks in advance**  $\overline{3}$
- **Activate Breakout Rooms in the settings**  $\overline{4}$ 
	- **Creating Breakout Rooms in advance**  $\overline{\mathbf{5}}$
- **Creating Breakout Rooms during meetings**  $\overline{7}$ 
	- **Options** 8
- **Options for group allocation: automatic allocation** 9
	- **Options for group allocation: manual allocation** 10
- Options for group allocation: Allow participants to pick a room 11
	- The help function in Breakout Rooms 12
	- Sending a message to the Breakout Rooms 13
		- **Displaying the remaining time** 14
			- Need more help? 15

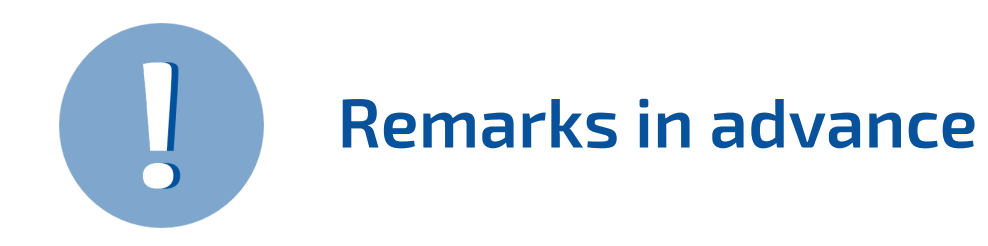

- **→** Breakout Rooms allow to facilitate and coordinate **group work** on Zoom.
- → You can create Breakout Rooms in advance or directly during the ongoing meeting. However, you cannot provide materials in the rooms in advance.
- → In Breakout Rooms, the participants can communicate and collaborate as if this were their own meeting. They can use the **Whiteboard** and even save their work results here.
- **→** You as the teacher can **switch between the rooms** of the separate groups to supervise them. The participants can also switch rooms if the appropriate settings have been made.
- → The participants can ask the host for help if, for example, questions about understanding arise. Then you can enter a room to help the students.
- → You can set a **time frame** after which all participants return to the main session.

### **1 Activate Breakout Rooms in the Settings**

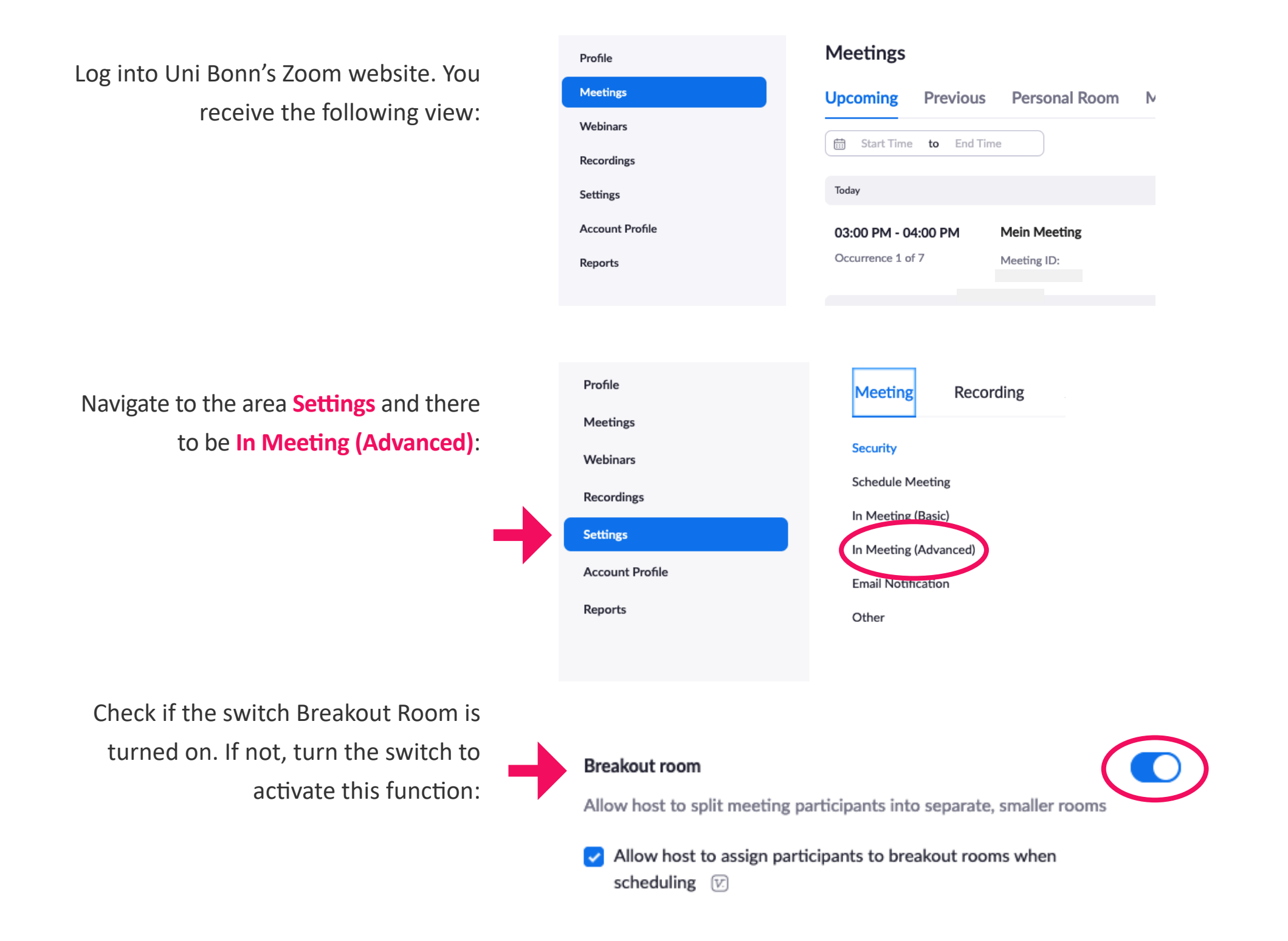

## **2 Creating Breakout Rooms in advance**

Return to the area **meetings**. When you hover with the mouse over the meeting name, a button appears. Click on **Edit**:

Click on the option **Breakout Room pre-**

**assign** and click on **Create Rooms**:

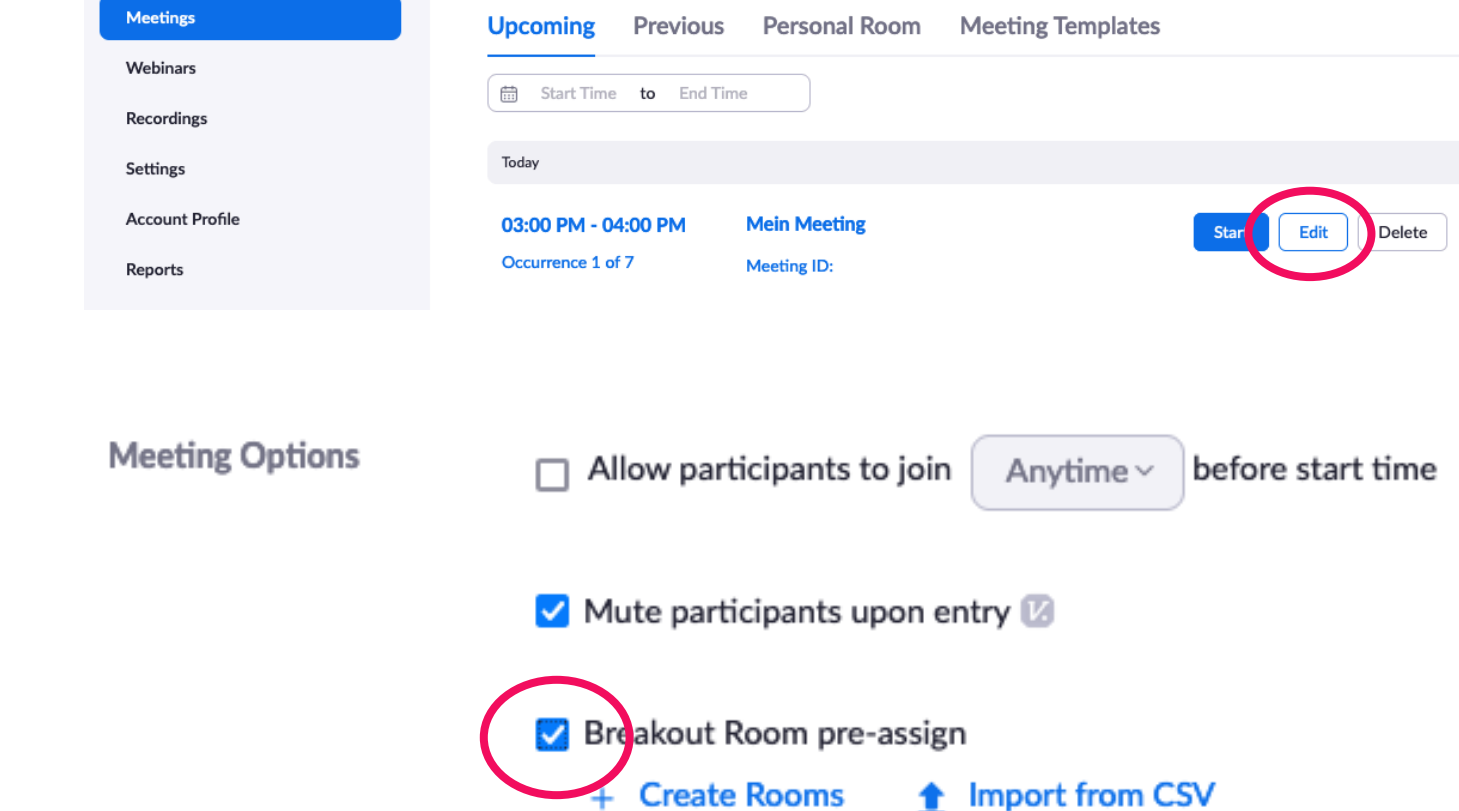

### **2 Creating Breakout Rooms in advance**

Via the small **plus sign** you can create rooms. The rooms will automatically receive a name which can be changed when hovering over the name.

Via the text field **Add par�cipants** you can add your students by entering their email addresses to the respective rooms. You can also do this during the ongoing meeting.

#### **Save** the settings.

Now, when starting a Zoom meeting and clicking on the button **Breakout Session**, you will see an overview with the created rooms.

#### **Breakout Room Assignment** 2 rooms, 0 participants

Assign participants to breakout rooms by adding their email. You can create up to 50 breakout rooms and assign up to a total of 200 participants. Learn more

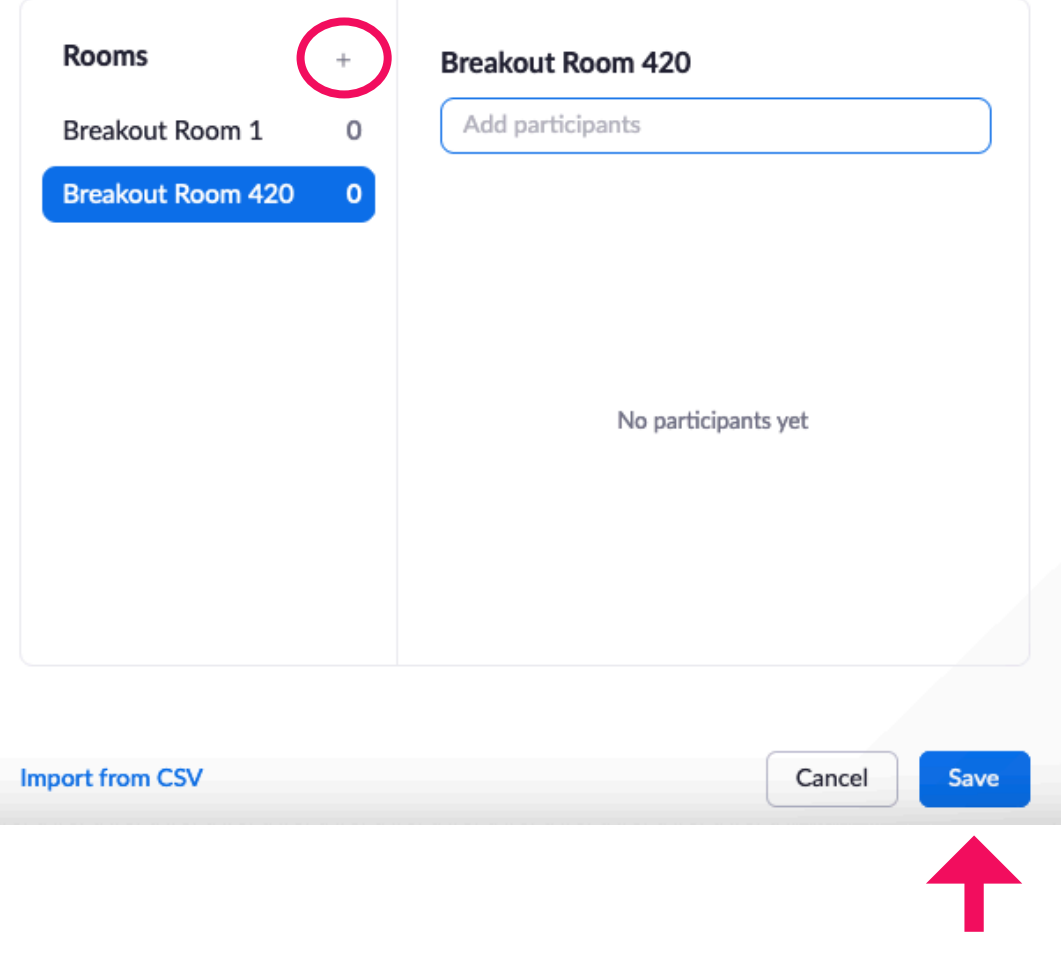

### **3 Creating Breakout Rooms during meetings**

Now return to the area **Meetings**. When you hover your mouse over the meeting name, buttons on the right side become visible. Start the meeting.

In this meeting you will see the button **Breakout Session**. Here, you can create each Breakout Room.

Create the desired number of rooms. Pick whether the participants should be automatically sorted, manually via the host of the room, or can choose a room themselves. Once you have clicked **Create**, an overview of all rooms appears. Here you can perform further settings as well as begin the sessions by clicking on **Open All Rooms**. �

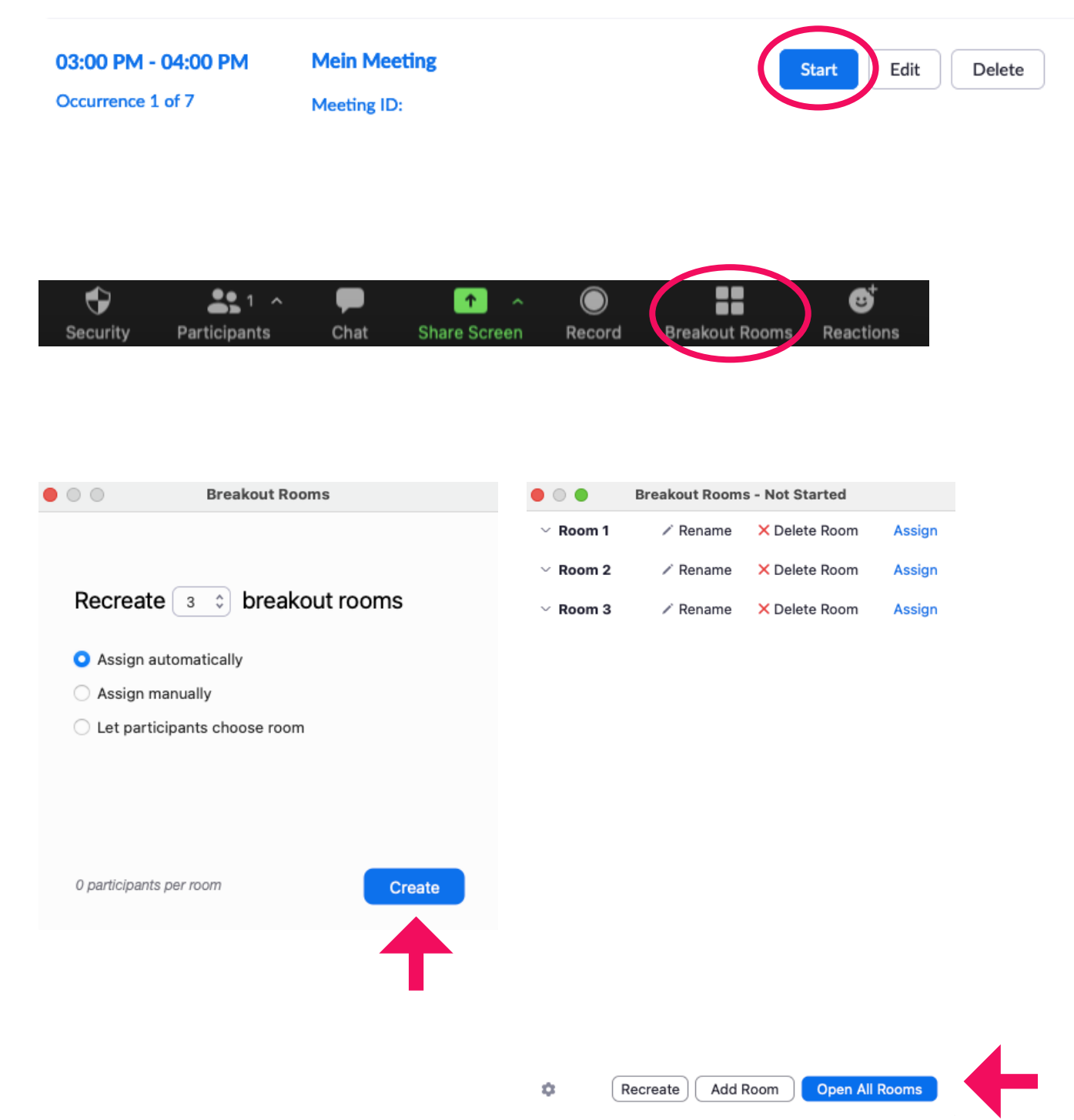

**O** 

Add Room

Recreate

Open All Ro

#### **4 Options**

Via the small symbol on the bottom left a window opens with **options**:

If you plan that your participants select the room themselves, pick that option here.

Here you can also set the **time** for the room. Once the time has expired, the participants receive a notification. If you set a **countdown**, the par�cipants receive further time to finish their work. Otherwise, they will immediately be moved back to the main room. As a host you receive the question whether the rooms should be closed or remain open.

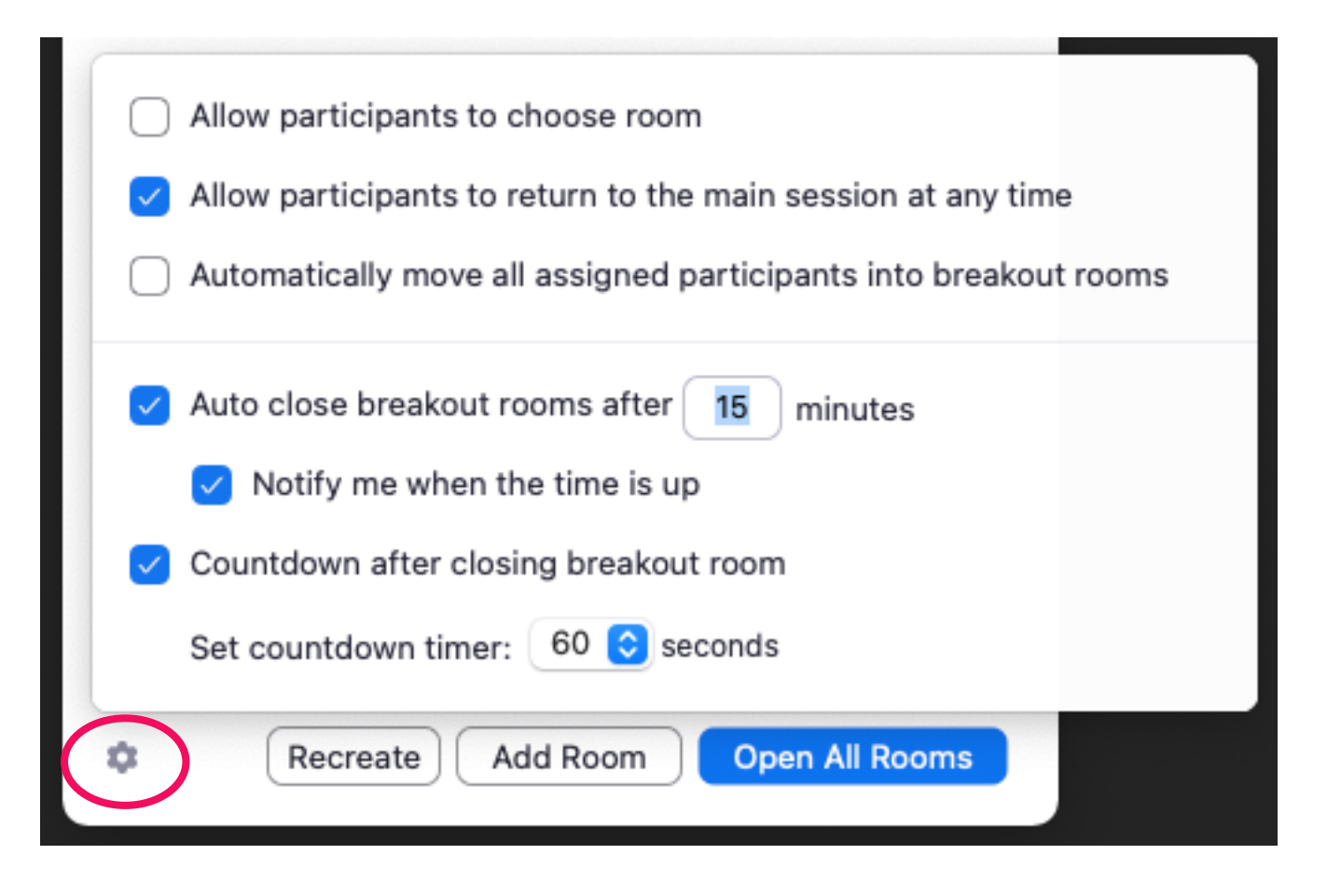

## **5 Options for group allocation: automatic allocation**

When you pick the option Assign automatically, the participants will automatically be moved into the created rooms:

Once you have clicked on **Open All Rooms**, the notification appears on the right side. The participants receive an invitation and can enter the room.

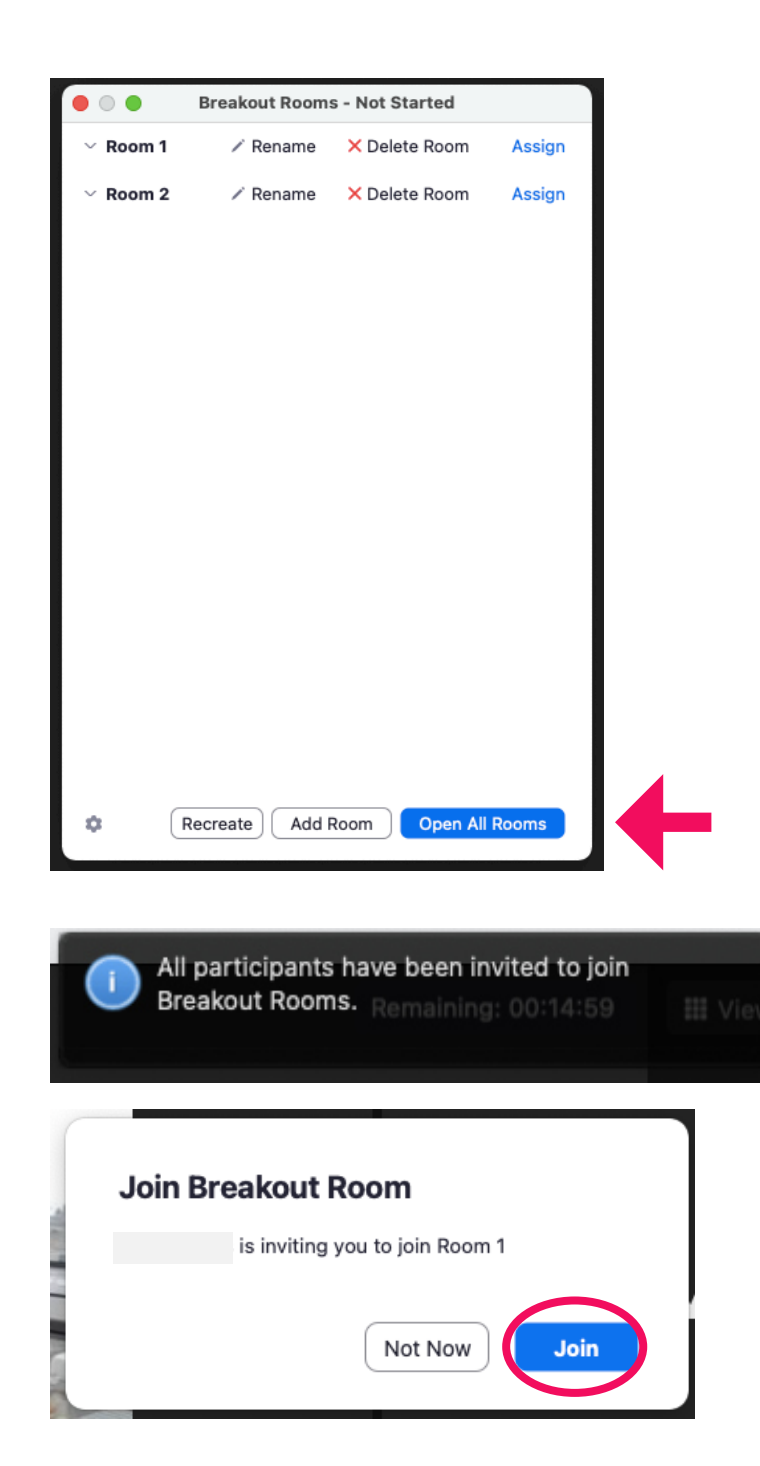

## **5 Options for group allocation: manual allocation**

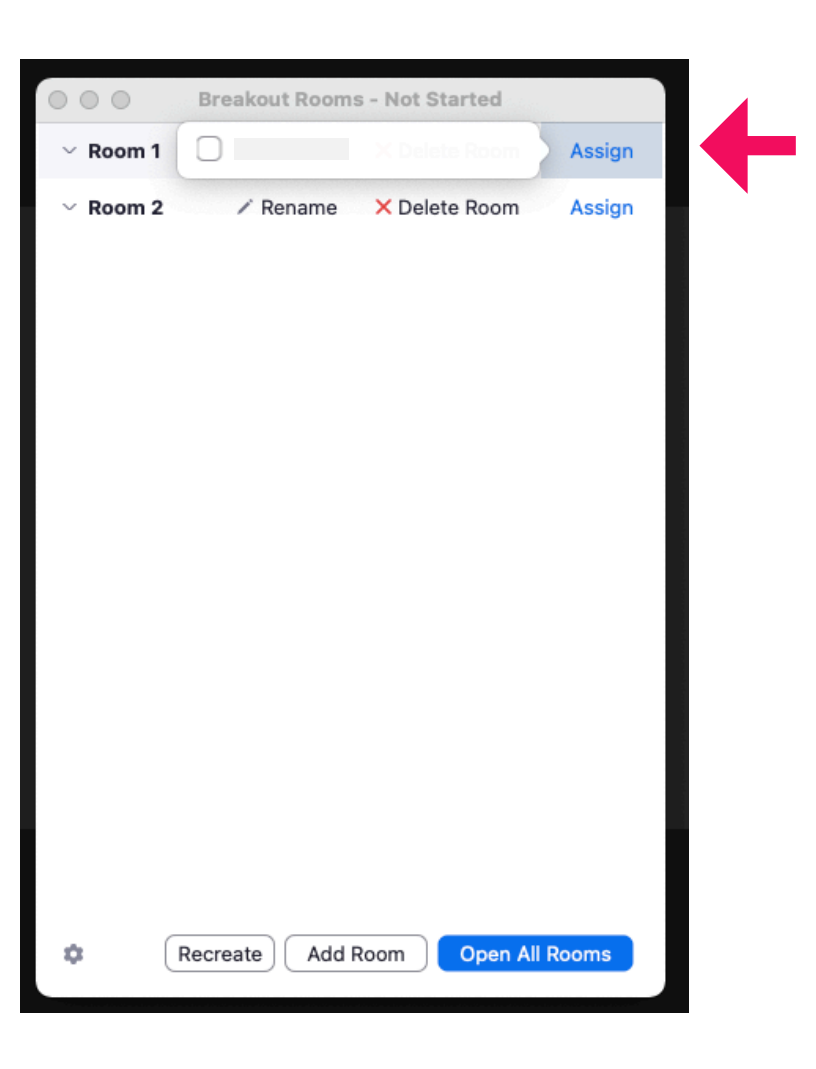

When you pick the option Assign **manually**, a list of participants appears which you can separate into specific rooms:

A�erwards, click on **Open All Rooms** and the participants are once again invited to join the room.

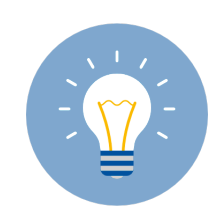

*Use this option to separate the group assign consciously: Following prior knowledge, topic, assignment etc.*

#### **5 Options for group allocation: Allow participants to pick a room**

When picking the option Let **participants choose a room**, a hint appears to the participants that they can enter a room:

In front of the participants, a list appears with the available rooms that they can join. By clicking **Yes**, the participants join the selected room.

On your screen you will see the distribution of the groups. If needed, you can move par�cipants manually to other rooms. Hover with your mouse over the name of a participant and you will see the option **Assign To**.

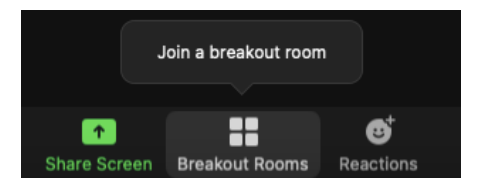

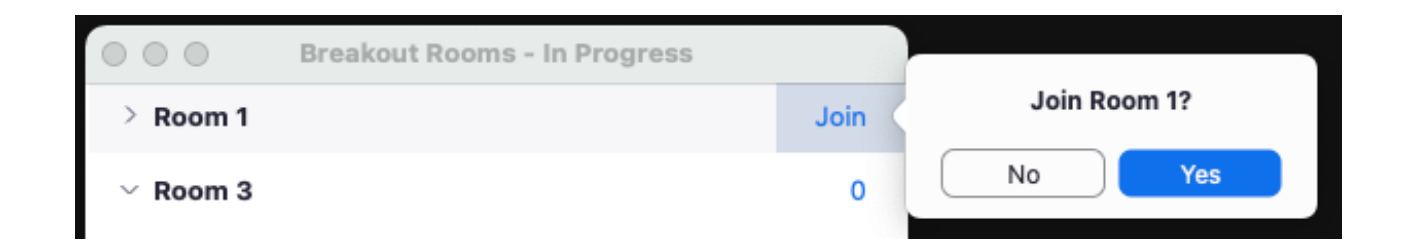

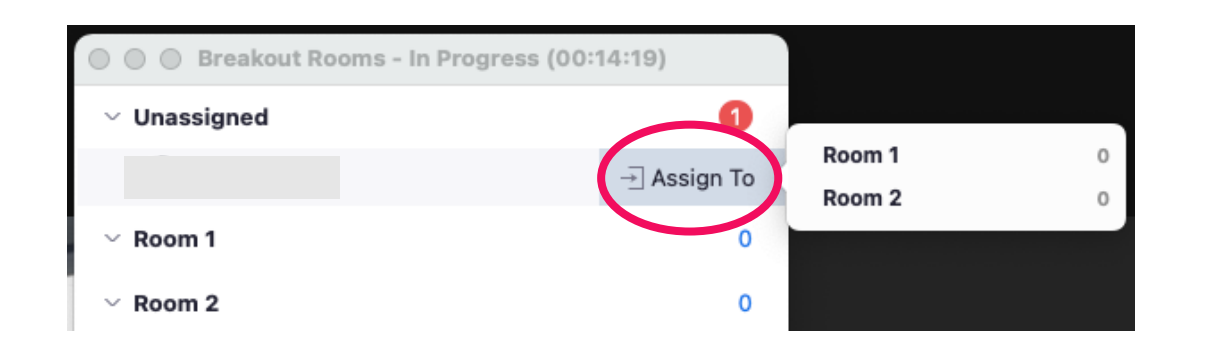

## **6 The help function in Breakout Rooms**

The participants in the Breakout Rooms can **Ask For Help** and can invite the lecturer to the room:

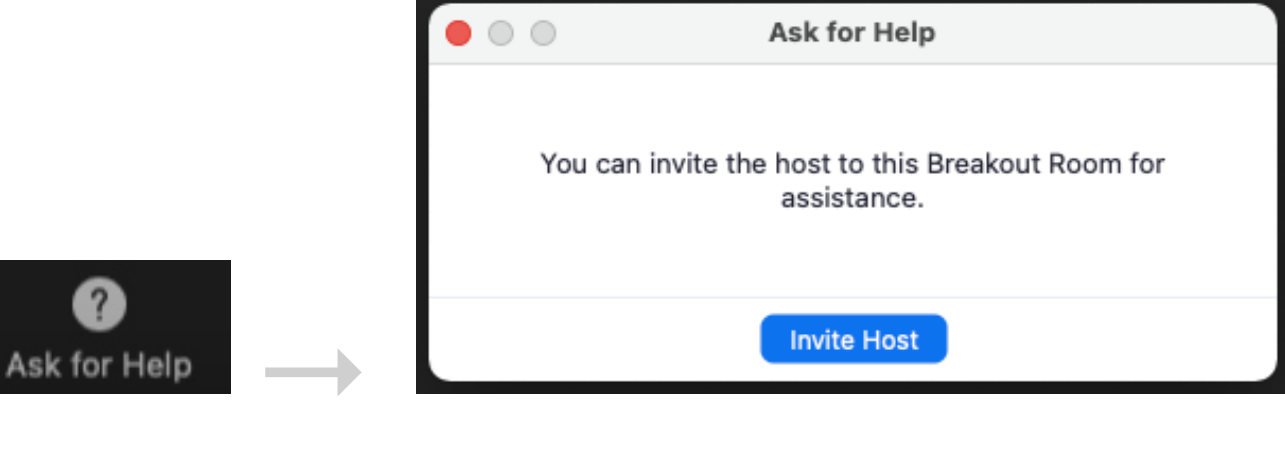

In such a case, a notification appears for you and you can **join the Breakout Room**:

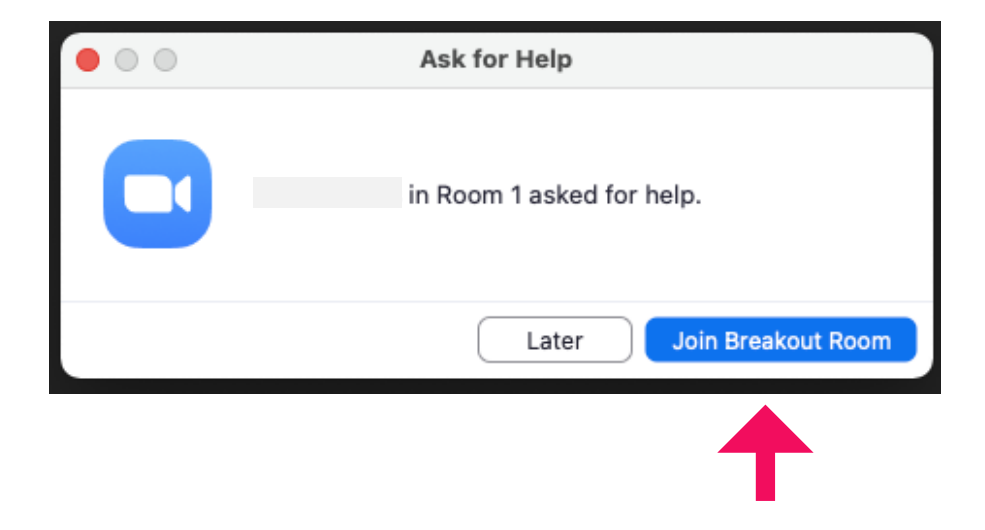

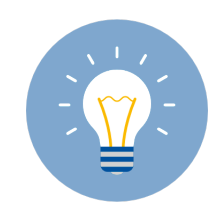

*Simultaneous support for all groups presents a great challenge for the lecturer, as one can only be present in and aiding one group.*

## **7 Sending a message to the Breakout Rooms**

While the Breakout Rooms are opened, in the overview you can **Broadcast Message to All**. That way you can send a message to the participants in the rooms. It is not possible to send a message to only a specific group.

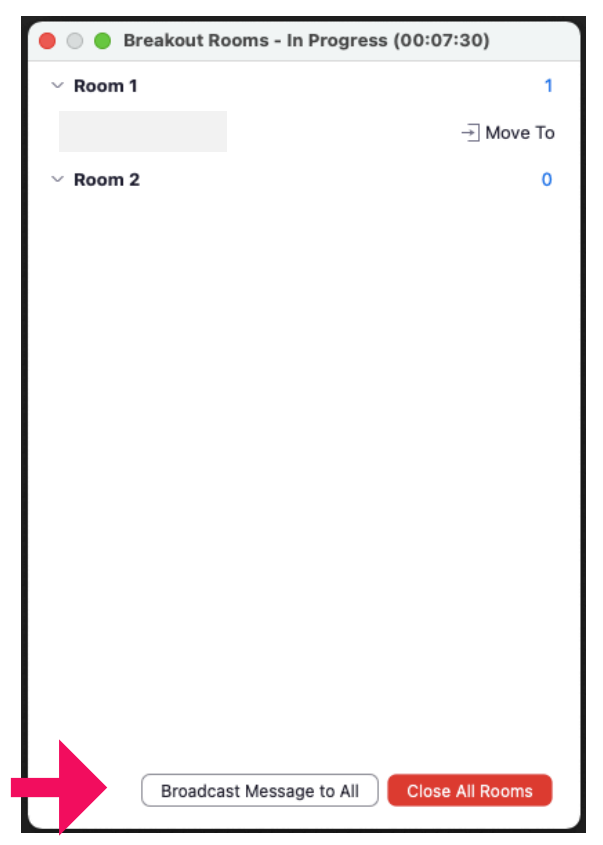

Click on **Broadcast** to send the message:

The participants in the rooms will be shown the message this way:

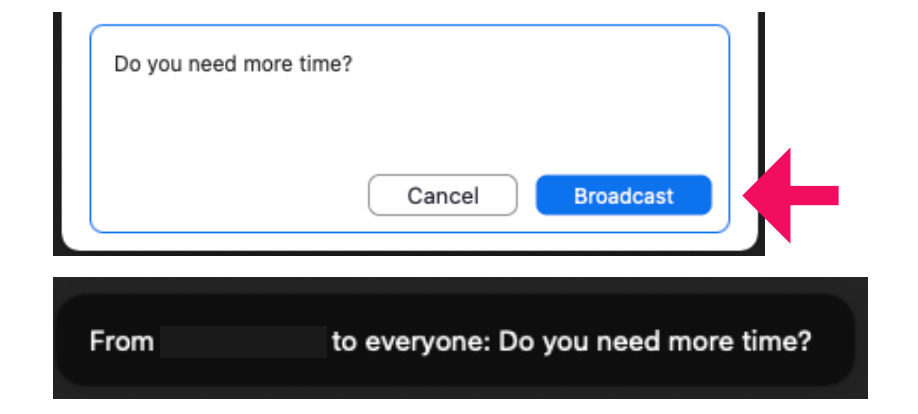

## **8 Display the remaining time**

When you have decided upon a time frame for the group work, you and the group members see the remaining time displayed:

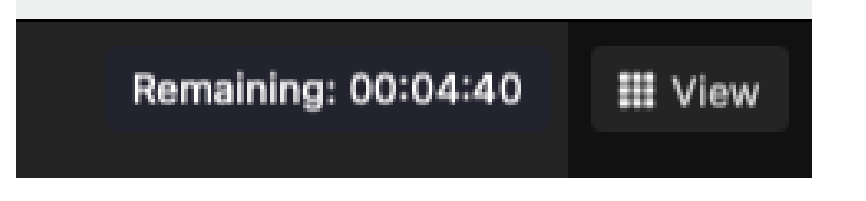

When you use a countdown, your participants receive an additional time after the countdown that remains until the room is fully closed and all participants are moved back to the main room:

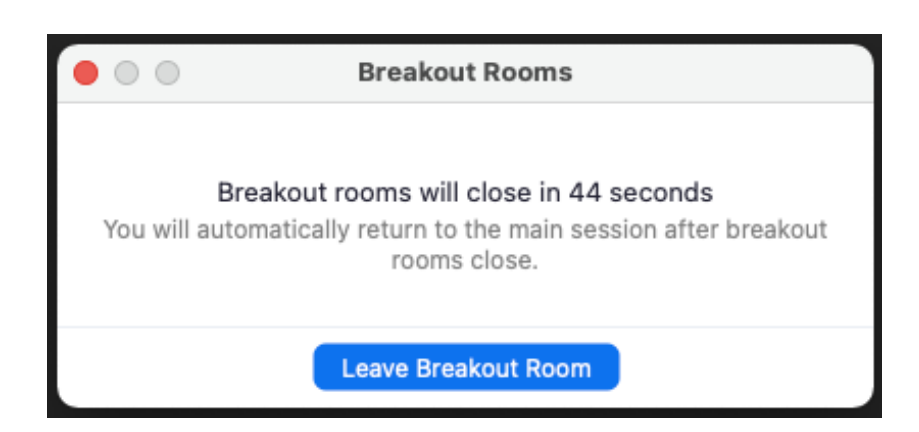

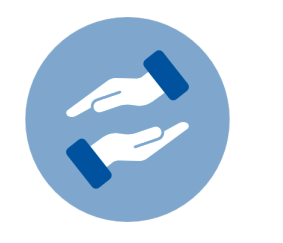

### **Need more help?**

If questions arise on using Zoom for teaching, you can always contact the BZH. The BZH offers workshops and advice on using Zoom for teaching.

#### **bzh-qualifizierung@uni-bonn.de**

Further instructions on Zoom can be found on the website of the HRZ:

If you have technical questions when using Zoom, please contct the HRZ:

#### **Weitere Anleitungen zu Zoom**

**zoom@uni-bonn.de**